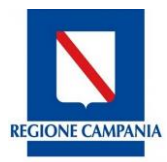

### **REGIONE CAMPANIA**

### **Direzione Generale per il Governo del Territorio**

Staff 94 Rigenerazione urbana e territoriale Politiche Abitative - Qualità dell'Architettura

### **AVVISO PUBBLICO**

### **PER LA CONCESSIONE DI CONTRIBUTI**

### **FINALIZZATI ALLA PROMOZIONE DELLA QUALITÀ DELL'ARCHITETTURA**

(Legge Regionale 29 novembre 2019 , n. 19)

### **MANUALE UTENTE**

### **Proponente**

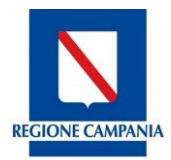

# **Sommario**

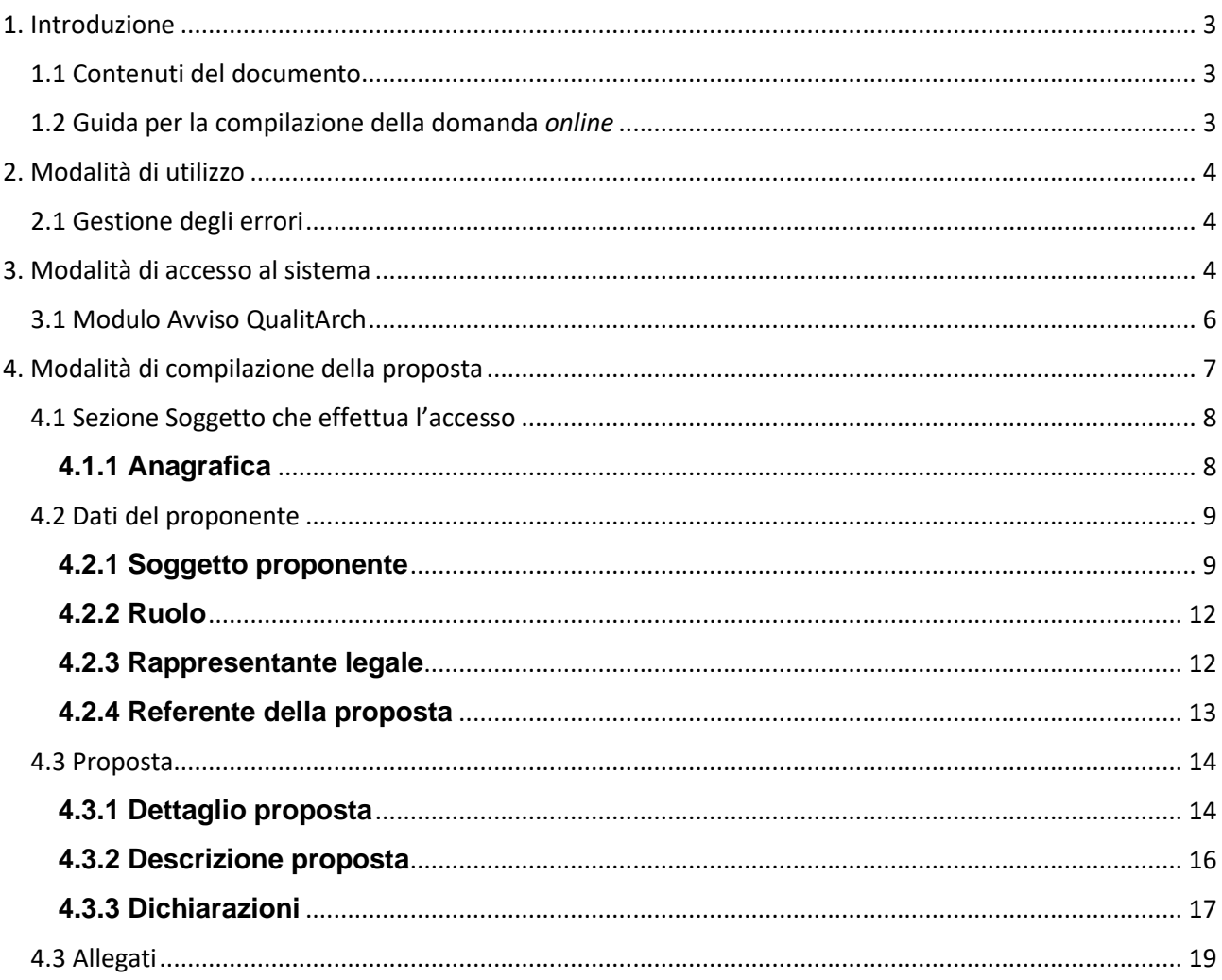

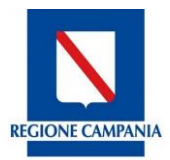

# <span id="page-2-0"></span>**1. Introduzione**

### <span id="page-2-1"></span>**1.1 Contenuti del documento**

La Regione Campania si è dotata di una **Piattaforma Telematica per promozione della qualità dell'architettura** (Piattaforma **QualitArch**) per la gestione delle domande finalizzate alla promozione della qualità dell'architettura del territorio campano.

Il presente manuale ha come scopo quello di illustrare, in maniera dettagliata, le funzionalità della Piattaforma QualitArch messe a disposizione dell'utente proponente.

Si ricorda che la procedura online di inserimento ed invio della domanda è l'unica modalità consentita per partecipare all'Avviso.

### <span id="page-2-2"></span>**1.2 Guida per la compilazione della domanda** *online*

La Piattaforma QualitArch ha l'obiettivo di raccogliere e gestire i dati dei soggetti richiedenti attraverso l'iniziale accesso al portale mediante l'utilizzo del proprio **SPID/CIE/CNS** personale e la successiva creazione e trasmissione della domanda di partecipazione all'Avviso pubblicato dall'amministrazione regionale.

La domanda, tassativamente compilata *on-line* dal richiedente in ciascuna delle parti di cui si compone, dovrà essere inviata, a partire dalle ore 10:00 del giorno 18 settembre 2023 fino alle ore 16:00 del giorno 2 ottobre 2023.

La data di presentazione è certificata dal sistema informatico attraverso la generazione di una stampa che il sistema produce a seguito della trasmissione della domanda, contenente tutti i dati inseriti dall'utente nel sistema.

Allo scadere del termine utile per la presentazione, il sistema informatico non permetterà più l'invio di ulteriori proposte.

Per le informazioni relative al presente Avviso e alle modalità di presentazione della domanda di partecipazione sarà attivo un supporto operativo ed un servizio di *help desk*, dalle ore 10:00 del giorno 18 settembre 2023 fino alle ore 16:00 del giorno 2 ottobre 2023, a cui rivolgersi tramite l'email dedicata [bandoqualitarch3@regione.campania.it.](mailto:bandoqualitarch3@regione.campania.it)

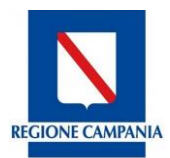

# <span id="page-3-0"></span>**2. Modalità di utilizzo**

La logica di navigazione alla base della **Piattaforma QualitArch** risponde a specifici bisogni a seconda del soggetto che compie determinate operazioni, dalle più semplici alle più complesse, per tipologia di profilo associato all'utente di riferimento.

La **Piattaforma QualitArch** permette agli utenti che operano - in ogni momento e in ogni pagina del sistema - di sapere quali sono le azioni possibili e come gestire una specifica funzionalità.

### <span id="page-3-1"></span>**2.1 Gestione degli errori**

Il sistema individua gli eventuali errori commessi dall'utente. Tali errori sono visualizzati attraverso una finestra di dialogo composta da:

- 1. *warning*, ovvero un messaggio di errore contenente la descrizione dell'evento verificatosi che avvisa l'utente dell'incongruenza trovata. In tal caso, il sistema porta comunque a termine l'operazione che l'utente sta eseguendo;
- 2. *alert*, ossia un messaggio di errore contenente la descrizione dell'evento verificatosi che avvisa l'utente dell'incongruenza trovata. In questo caso, il sistema blocca l'operazione che l'utente sta eseguendo.
- 3. Vengono evidenziati in rosso tutti i *campi non compilati in maniera corretta*.

# <span id="page-3-2"></span>**3. Modalità di accesso al sistema**

Per accedere alla **Piattaforma QualitArch** è necessario che l'utente si colleghi all'indirizzo <https://www.territorio.regione.campania.it/qa23-bando-promozione-qualita-architettura-2023>

Una volta visualizzata la pagina di accesso al sistema, l'utente deve effettuare l'accesso tramite il proprio SPID/CIE/CNS personale.

In prima battuta, l'utente deve cliccare sul tasto **Accedi**:

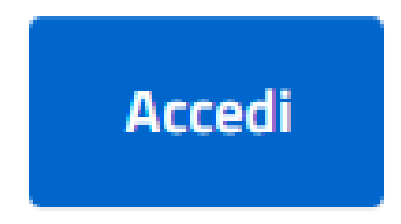

Una volta cliccato il tasto **Accedi**, il sistema rimanda ad una pagina mediante la quale sarà possibile autenticarsi attraverso lo SPID/CIE/CNS:

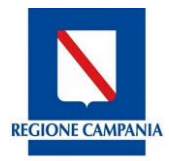

# Accedi con la tua identità digitale

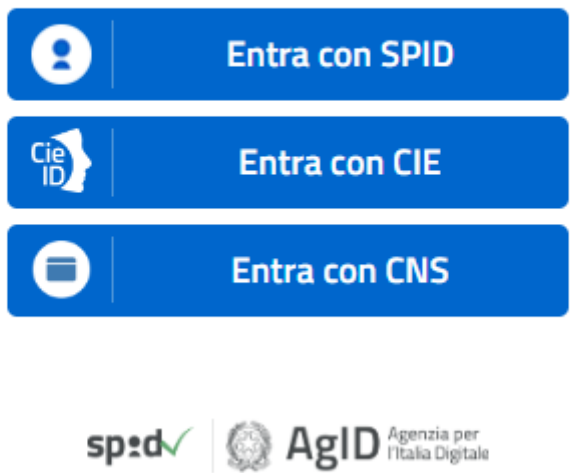

Dopo aver cliccato **Entra con SPID/CIE/CNS**, il sistema restituisce l'elenco dei gestori dell'identità digitale a disposizione dell'utente per poter accedere alla piattaforma:

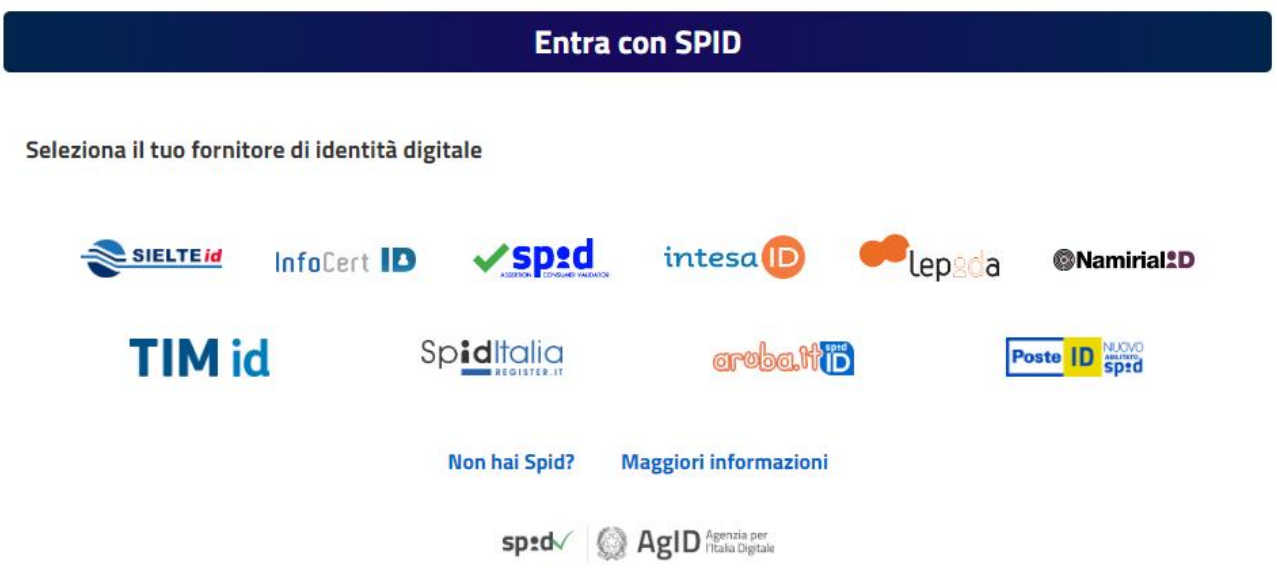

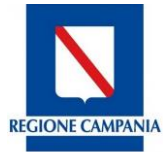

### Accedi con carta d'Identità

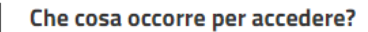

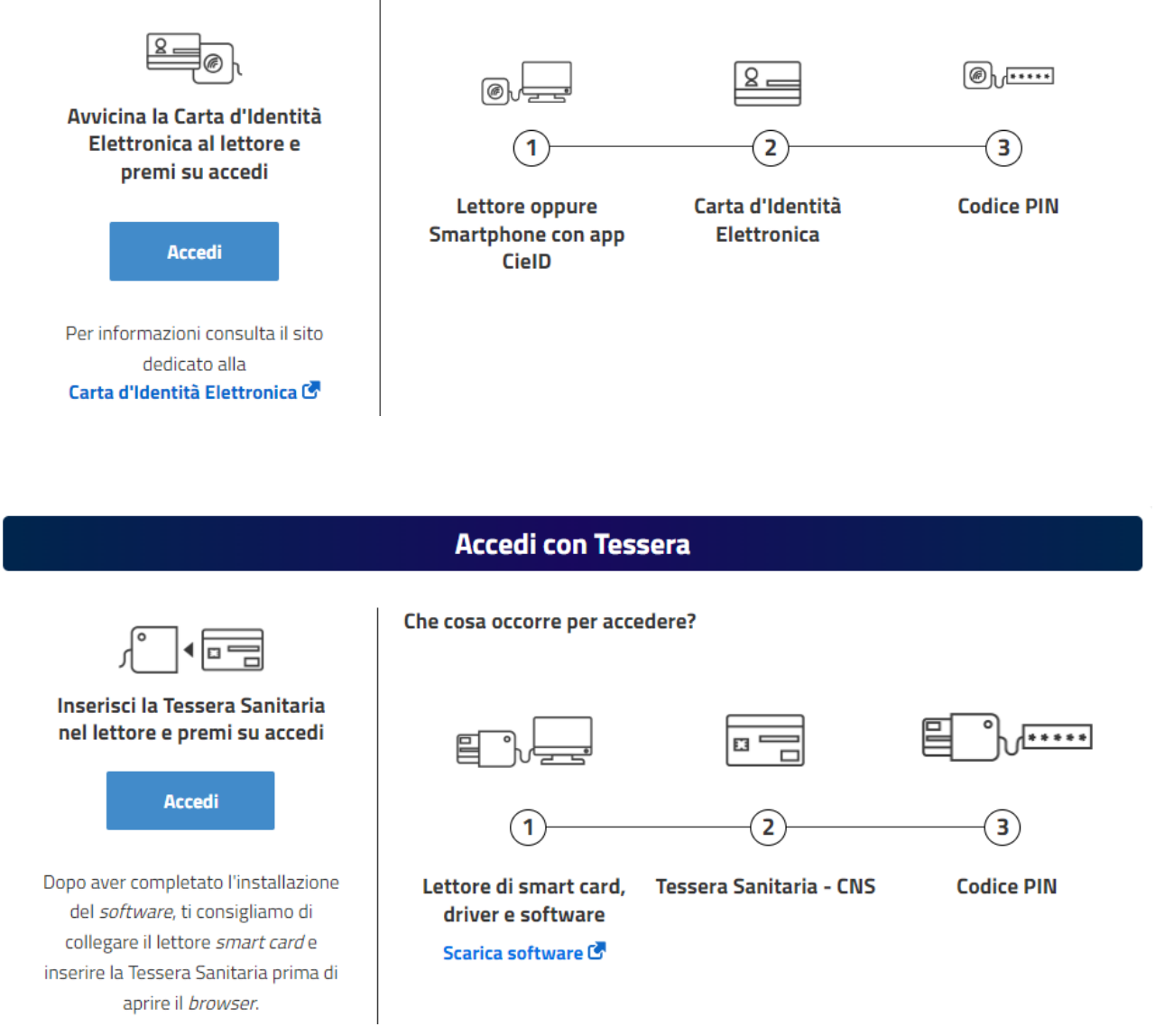

Inoltre, una volta eseguito l'accesso, l'utente avrà in visualizzazione - in alto a destra - il dettaglio del suo **Codice Fiscale** e il pulsante **Disconnettersi**.

# <span id="page-5-0"></span>**3.1 Modulo Avviso QualitArch**

Il modulo **Avviso QualitArch** supporta l'utente proponente nella presentazione e nella gestione della proposta **all'avviso** censito dall'amministrazione regionale.

La schermata iniziale del modulo **Avviso QualitArch** presenta, in prima battuta e nella parte alta della pagina web, il dettaglio delle tempistiche dell'avviso ed ulteriori informazioni ad esso relative, e l'apposito tasto funzionale per l'inserimento di una nuova domanda di partecipazione **Nuova Domanda**.

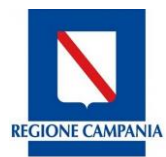

In particolare, in questa sezione l'utente proponente potrà:

- Visualizzare le **generalità dell'avviso** (Codice, Denominazione, e Descrizione ridotta);
- Visualizzare le **tempistiche dell'avviso** (data e orario di apertura avviso, data e orario ultima di presentazione istanze);
- Inserire un numero a sua scelta di **proposte progettuali** in risposta all'avviso.

Inoltre, nella medesima pagina, l'utente ha a disposizione una tabella di riepilogo delle istanze con i seguenti campi:

- **Codice;**
- **Stato istanza**, che presenta lo stato specifico in cui l'istanza inserita si trova;
- **Data e ora**, che presenta la data e l'ora dello specifico stato in cui si trova l'istanza;
- **Denominazione proponente;**
- **Codice Fiscale / P. IVA;**
- **Titolo della proposta;**
- **Linea di intervento;**
- Azioni, che presenta le azioni compiute dall'utente che inserisce l'istanza: Modifica

*Elimina , Stampa la proposta in formato pdf* .

# <span id="page-6-0"></span>**4. Modalità di compilazione della proposta**

Per inserire una nuova proposta, l'utente proponente deve cliccare il pulsante "*Inserisci proposta*". L'applicativo restituisce, dapprima, due radio button **obbligatori,** ovvero due caselle da spuntare obbligatoriamente. Inoltre, l'utente può scaricare l'informativa sulla privacy cliccando sull'apposito pulsante funzionale **Scarica informativa Privacy**:

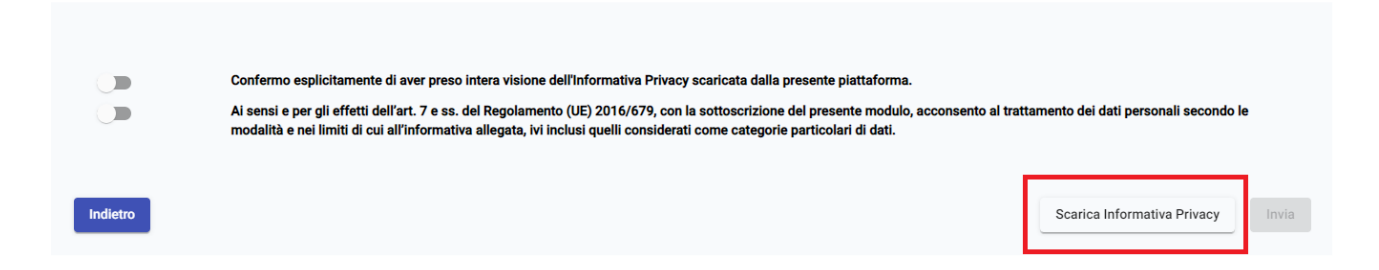

Una volta spuntate le caselle obbligatorie, l'utente deve cliccare **Invia**, per procedere con la compilazione.

A questo punto, l'applicativo restituisce una maschera in cui l'istanza da compilare presenta la seguente struttura:

- 1. Soggetto che effettua l'accesso;
- 2. Dati proponente;
- 3. Proposta;
- 4. Allegati.

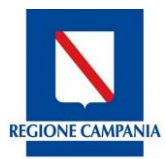

Inoltre, sulla destra in alto è presente un pulsante **Salva in bozza** che consente di salvare la domanda in piattaforma anche se non sono stati compilati tutti i campi richiesti. In questo stato la domanda risulta **non ancora trasmessa**.

### <span id="page-7-0"></span>**4.1 Sezione Soggetto che effettua l'accesso**

### <span id="page-7-1"></span>**4.1.1 Anagrafica**

Nel tab **Anagrafica** della sezione **Soggetto che effettua l'accesso** il sistema mostra un *format* precompilato con i campi inseriti in fase di accesso, prelevati automaticamente dallo SPID/CIE/CNS del richiedente (qualora i campi non risultino precompilati, l'utente può compilarli manualmente). In particolare, i campi presentati sono i seguenti:

- **Cognome;**
- **Nome;**
- **Data di nascita;**
- **Genere;**
- **Comune di nascita/ Nazione;**
- **Provincia di nascita;**
- **E-mail;**
- **Codice Fiscale.**

Inoltre, in tale sezione l'utente deve completare la compilazione dei seguenti campi **obbligatori** che non risultano già precompilati:

- **Telefono**;
- **Cellulare.**

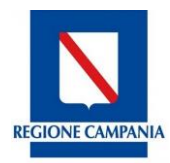

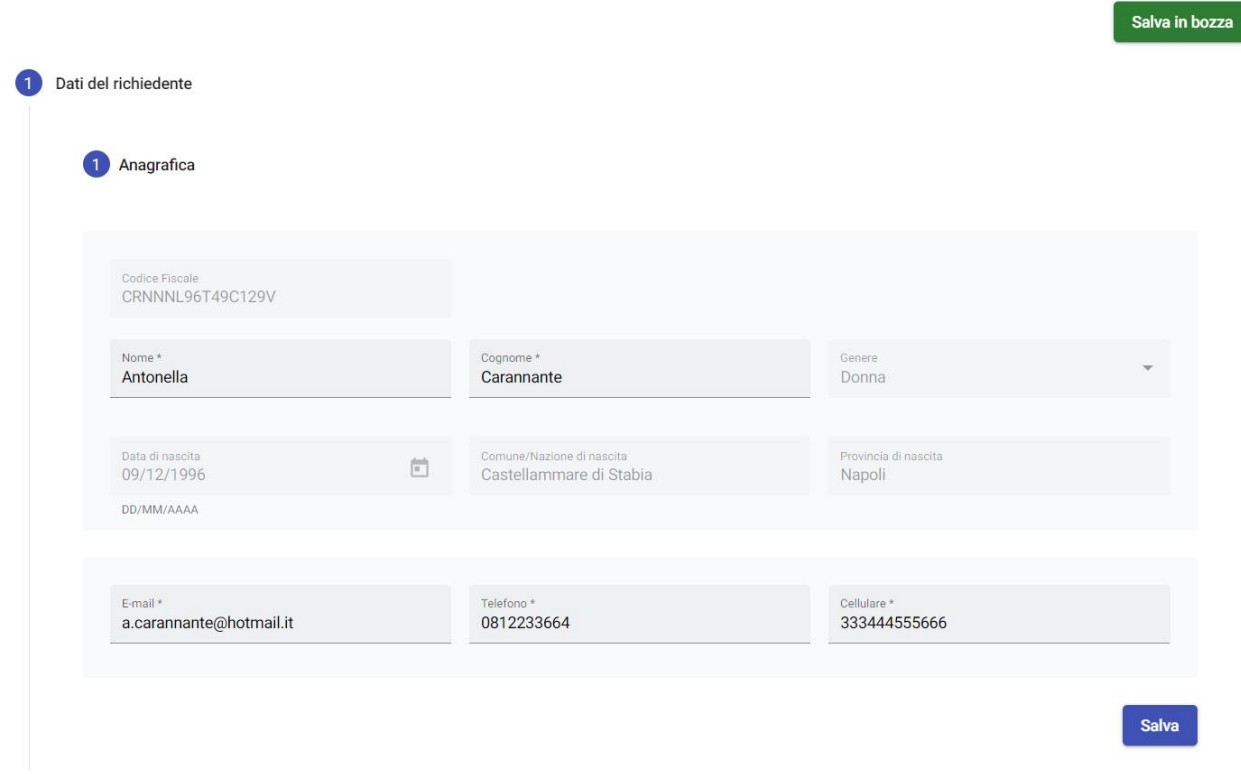

In seguito, per consolidare i dati censiti, l'utente deve cliccare il pulsante blu **Salva**, posto in basso a destra della pagina.

### <span id="page-8-0"></span>**4.2 Dati del proponente**

#### <span id="page-8-1"></span>**4.2.1 Soggetto proponente**

Nella sezione **Soggetto Proponente**, l'utente deve compilare obbligatoriamente tutti i dati inerenti al soggetto che presenta la proposta.

In particolare, egli deve indicare innanzitutto la tipologia di soggetto proponente, tra le seguenti opzioni alternative presentate dal menu a tendina del campo Tipologia soggetto proponente:

- a. Enti locali;
- b. Dipartimenti universitari;
- c. Istituti e centri di ricerca;
- d. Fondazioni e Associazioni culturali;
- e. Altri soggetti pubblici e privati.

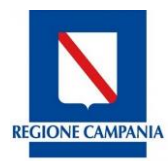

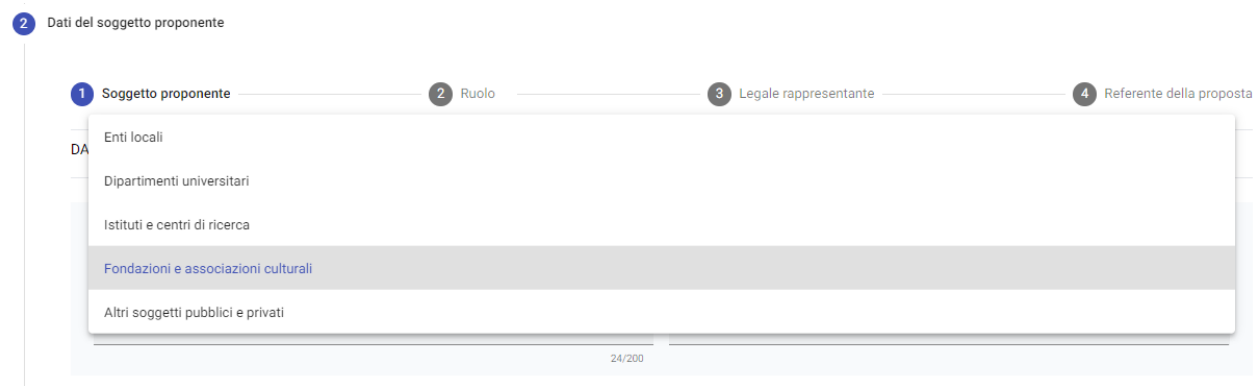

In seguito, egli dovrà indicare la denominazione del soggetto nel campo Denominazione soggetto proponente e il Codice Fiscale/P.IVA associato.

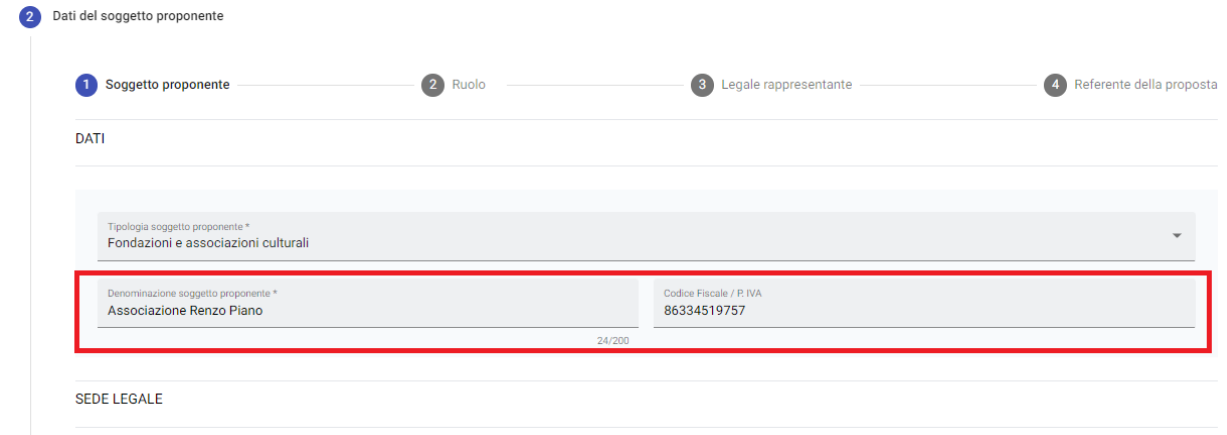

In seguito, l'utente dovrà censire la sede legale del proponente, compilando i campi presenti nella sezione SEDE LEGALE. In primo luogo, egli dovrà **obbligatoriamente** selezionare la **Nazione** della sede legale del proponente:

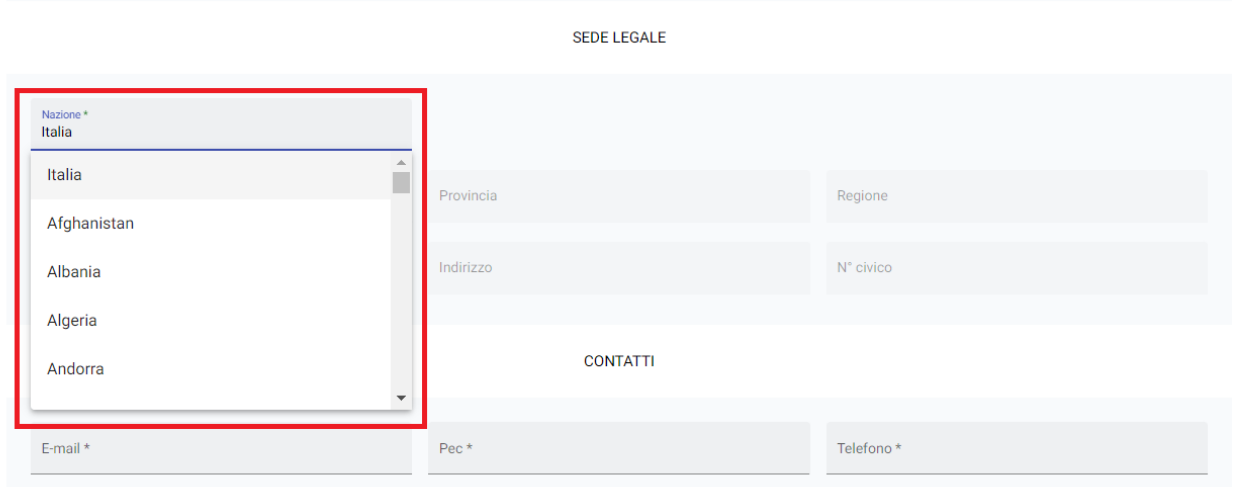

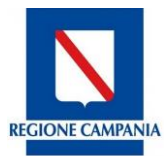

In particolare, **solo se** l'utente seleziona **Italia**, il sistema attiva il campo **Comune**, dove l'utente deve indicare il comune della sede legale del proponente. Una volta selezionato il Comune della sede legale, il sistema **automaticamente** compila i campi relativi a **Provincia** e **Regione**.

In seguito, l'utente dovrà obbligatoriamente compilare i seguenti campi:

- o **CAP** → menu a tendina in cui l'utente dovrà selezionare il CAP della sede legale del proponente;
- o **Indirizzo** → campo libero in cui l'utente deve indicare l'indirizzo della sede legale del proponente;
- o **N° Civico** → campo libero in cui l'utente deve indicare il numero civico dell'indirizzo della sede legale del proponente, che contempla anche l'opzione snc, in caso di assenza di numero civico.

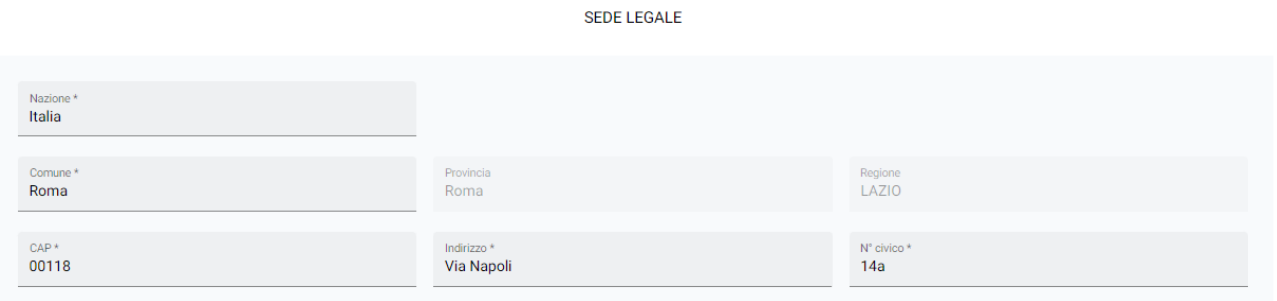

Infine, l'utente dovrà indicare i principali contatti del soggetto proponente nella sezione CONTATTI, compilando i seguenti campi:

- o **E-Mail;**
- o **PEC;**
- o **Telefono.**

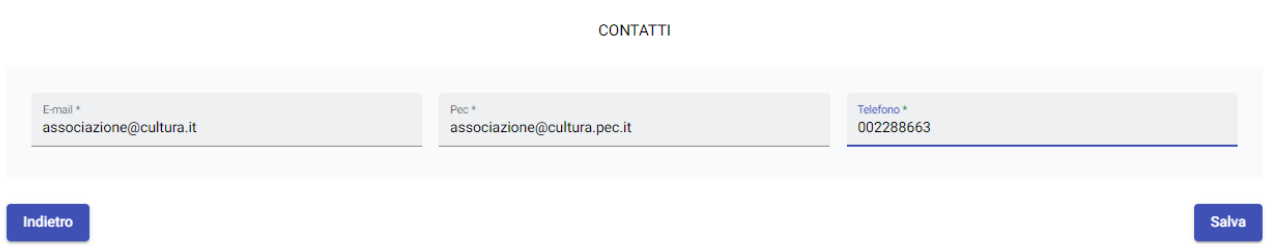

Successivamente, per consolidare i dati censiti, l'utente deve cliccare il pulsante blu **Salva**, posto in basso a destra della pagina, per proseguire nella compilazione della istanza; altrimenti **Indietro**.

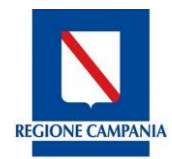

### <span id="page-11-0"></span>**4.2.2 Ruolo**

Dopo aver salvato i dati inseriti nella sezione **Soggetto Proponente**, l'utente dovrà dapprima indicare nella sezione **Ruolo** se egli è il rappresentante legale del proponente e/o il referente della proposta presentata. In particolare, la piattaforma restituirà i due flag seguenti non alternativi e l'utente potrà selezionare uno dei due o selezionarli entrambi.

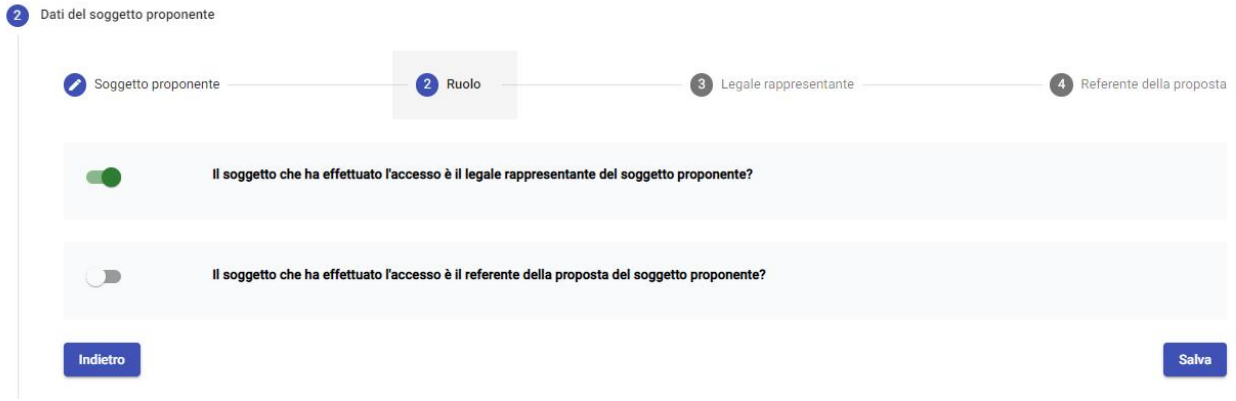

**NB**. Attenzione! Il sistema non consentirà all'utente di proseguire se nessuno dei due flag è stato selezionato.

Successivamente, per consolidare i dati censiti, l'utente deve cliccare il pulsante blu **Salva**, posto in basso a destra della pagina, per proseguire nella compilazione della istanza; altrimenti **Indietro**.

#### <span id="page-11-1"></span>**4.2.3 Rappresentante legale**

Dopo aver salvato i dati inseriti nella sezione **Ruolo**, l'utente dovrà censire **obbligatoriamente** il legale rappresentante dell'azienda esclusivamente nel caso in cui abbia indicato di non essere il Rappresentante legale nella sezione precedente. Solo in questo caso, infatti, l'utente potrà editare i campi seguenti:

- o **Codice fiscale** → campo libero in cui l'utente deve indicare il codice fiscale del rappresentante legale;
- o **Nome** → campo libero in cui l'utente deve indicare il nome del rappresentante legale;
- o **Cognome** → campo libero in cui l'utente deve indicare il cognome del rappresentante legale;
- o **Genere** → campo automaticamente compilato dal sistema;
- o **Data di nascita** → campo automaticamente compilato dal sistema;
- o **Comune o nazione** → campo automaticamente compilato dal sistema;
- o **Provincia di nascita** → campo automaticamente compilato dal sistema.

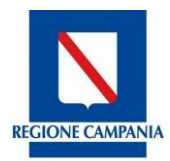

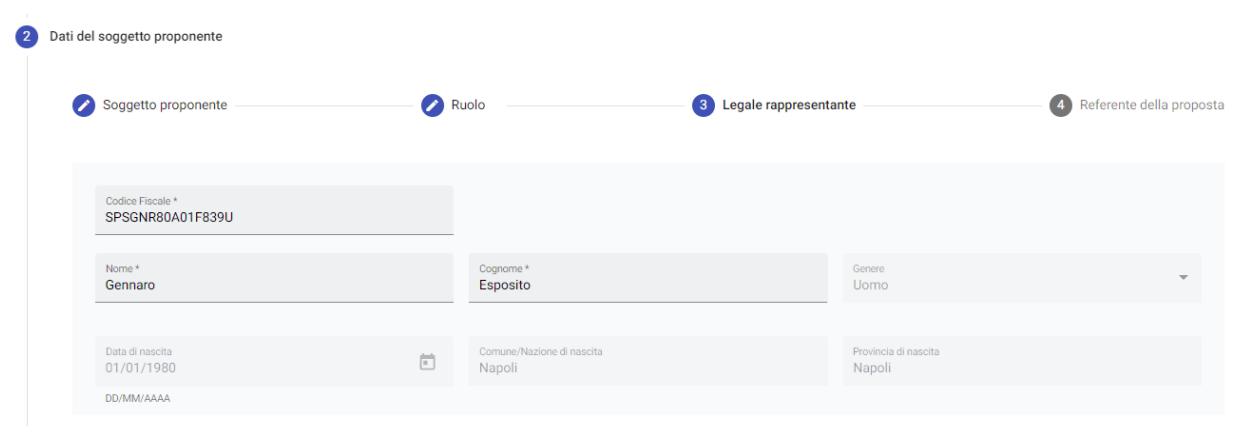

Successivamente, per consolidare i dati censiti, l'utente deve cliccare il pulsante blu **Salva**, posto in basso a destra della pagina, per proseguire nella compilazione della istanza; altrimenti **Indietro**.

### <span id="page-12-0"></span>**4.2.4 Referente della proposta**

Dopo aver salvato i dati inseriti nella sezione **Rappresentante legale**, l'utente potrà censire **facoltativamente** il referente della proposta dell'azienda esclusivamente nel caso in cui abbia indicato di non essere il Referente della proposta nella sezione precedente. Solo in questo caso, infatti, l'utente potrà editare i campi seguenti:

- o **Nome** → campo libero in cui l'utente deve indicare il nome del referente della proposta;
- o **Cognome** → campo libero in cui l'utente deve indicare il cognome del referente della proposta;
- o **Codice fiscale** → campo libero in cui l'utente deve indicare il codice fiscale del referente della proposta;
- o **Comune o nazione di nascita** → campo automaticamente compilato dal sistema;
- o **Provincia di nascita** → campo automaticamente compilato dal sistema;
- o **Data di nascita** → campo automaticamente compilato dal sistema.
- o **Telefono** → campo libero in cui l'utente deve indicare il numero di telefono del referente della proposta;
- o **Cellulare** → campo libero in cui l'utente deve indicare il numero di cellulare del referente della proposta;
- o **E-Mail** → campo libero in cui l'utente deve indicare l'indirizzo e-mail del referente della proposta.

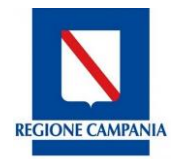

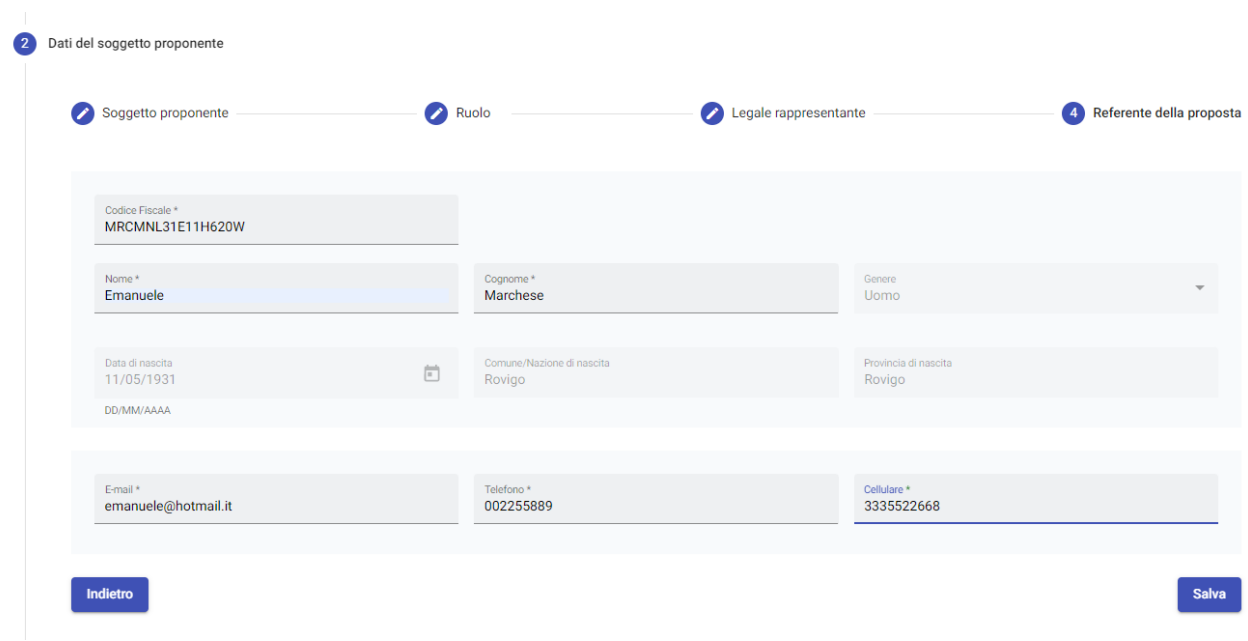

Successivamente, per consolidare i dati censiti, l'utente deve cliccare il pulsante blu **Salva**, posto in basso a destra della pagina, per proseguire nella compilazione della istanza; altrimenti **Indietro**.

### <span id="page-13-0"></span>**4.3 Proposta**

 $\overline{\phantom{a}}$ 

#### <span id="page-13-1"></span>**4.3.1 Dettaglio proposta**

All'interno della sezione **Dettaglio Proposta**, l'utente deve dettagliare la proposta con cui intende partecipare all'avviso pubblico. Nel dettaglio, egli deve compilare **obbligatoriamente** il titolo della proposta nell'apposito campo e scegliere la linea e sotto-linea di intervento per cui intende partecipare, dai relativi menu a tendina.

In particolare, solo se selezionate le linee **Linea 2** e **Linea 4**, si attiverà un ulteriore menù a tendina tramite il quale l'utente potrà selezionare la sotto-linea di interesse:

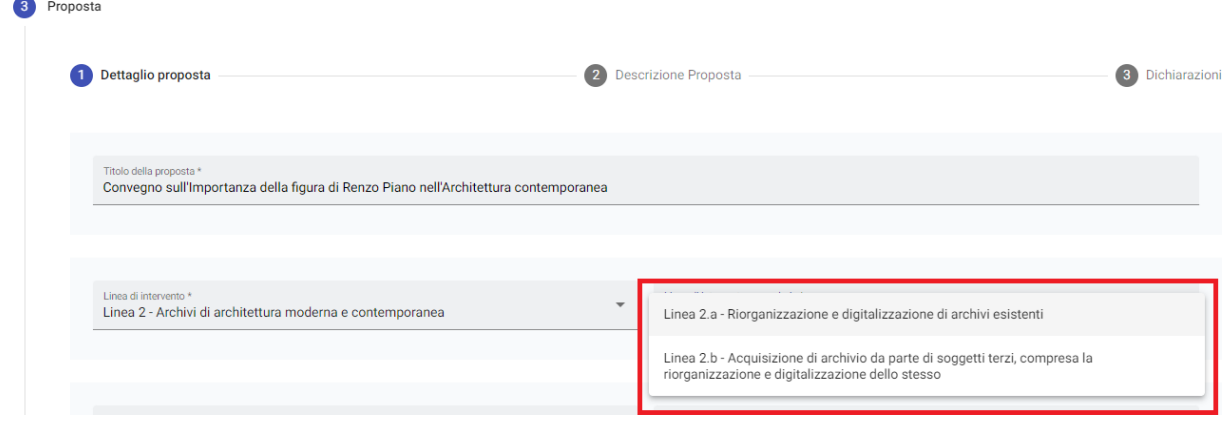

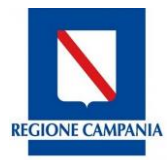

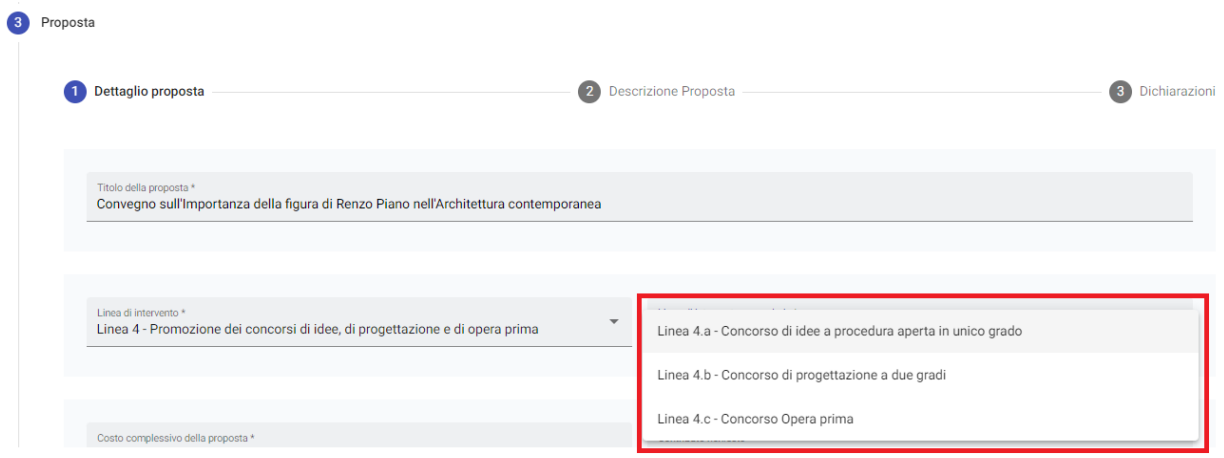

I valori selezionabili nel campo **Linea di Intervento** sono condizionati alla tipologia di proponente selezionata nel campo **Tipologia Soggetto Proponente**. In particolare, tali relazioni sono dettagliate dalla seguente tabella:

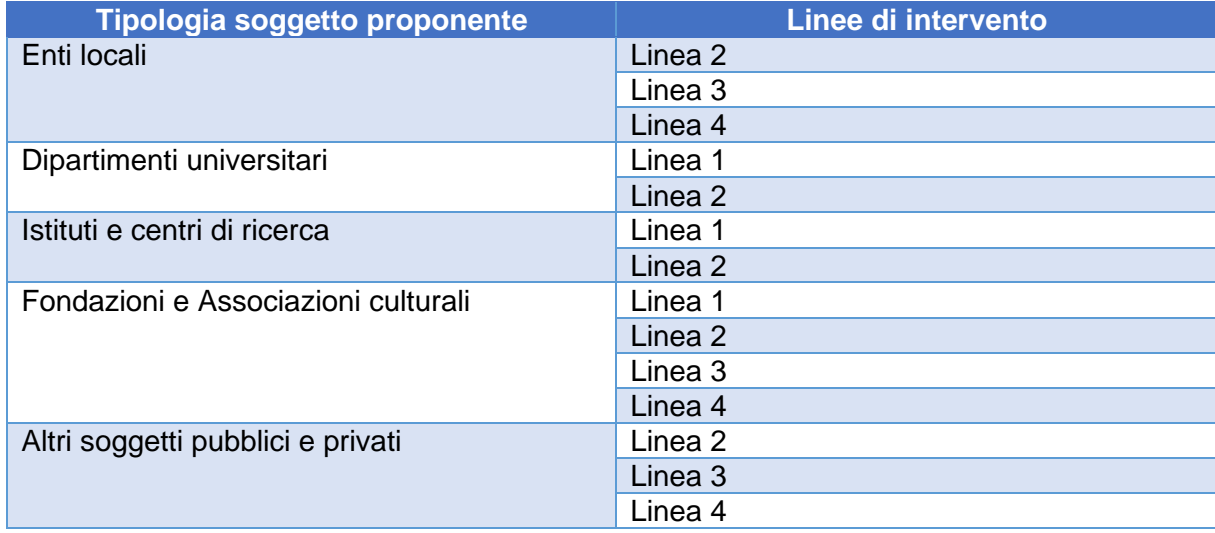

In seguito, l'utente dovrà inserire i seguenti importi in euro. I campi possono essere compilati esclusivamente nel seguente ordine:

- o **Costo complessivo della proposta in euro**
- o **Contributo richiesto**
- o **Quota di co-finanziamento**

In Particolare, il campo **Contributo richiesto** non accetterà valori superiori al contributo massimo richiedibile per la linea e superiori al 70% (estremo incluso) del costo complessivo inserito nel campo **Costo complessivo della proposta in euro**.

Il campo **Quota di co-finanziamento** non accetterà valori che, sommati al **Contributo Richiesto** superino il **Costo complessivo della proposta in euro**, né inferiori al 30% (estremo incluso) del costo complessivo inserito nel campo **Costo complessivo della proposta in euro.**

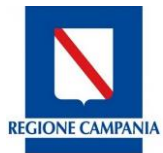

Si ricorda che i contributi massimi richiedibili per ogni linea sono dettagliati nella seguente tabella:

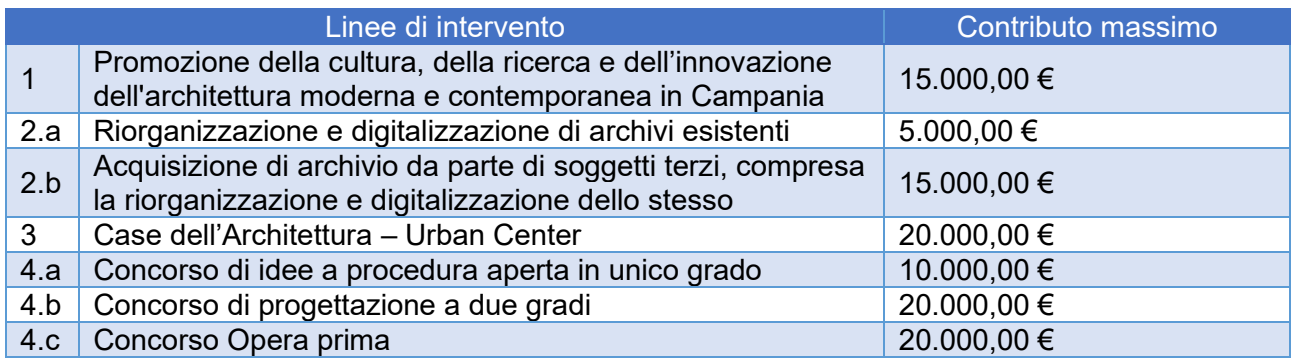

Infine, l'utente potrà **facoltativamente** compilare il campo **Inserire la denominazione, il codice fiscale/p.iva di eventuali soggetti co-finanziatori e la relativa quota di co-finanziamento,** per indicare ulteriori soggetti, diversi dal proponente, che partecipano al finanziamento della proposta e l'importo da essi impegnato.

Successivamente, per consolidare i dati censiti, l'utente deve cliccare il pulsante blu **Salva**, posto in basso a destra della pagina, per proseguire nella compilazione della istanza; altrimenti **Indietro**.

### <span id="page-15-0"></span>**4.3.2 Descrizione proposta**

In seguito, all'interno della sezione **Descrizione Proposta**, l'utente dovrà procedere alla descrizione puntuale della domanda, inserendo dei testi brevi nei campi visualizzati a sistema. In particolare, a seconda della linea di intervento selezionata, il sistema mostrerà dei campi all'utente piuttosto che altri.

Nello specifico, i campi visualizzati per linea di intervento sono dettagliati nella tabella seguente:

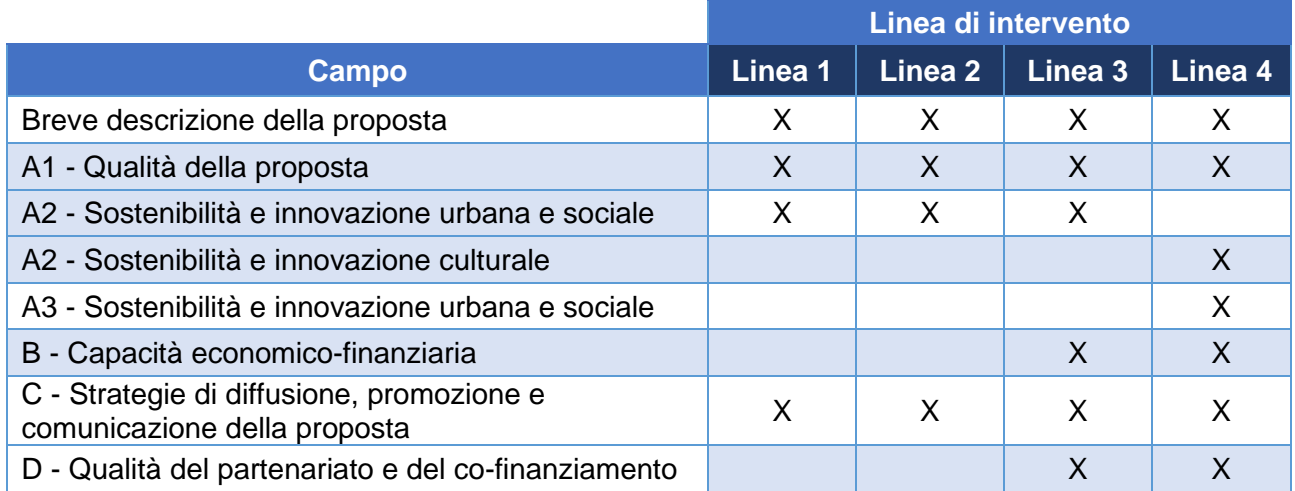

In particolare, l'utente dovrà qui compilare **obbligatoriamente** tutti i campi richiesti inserendovi un testo breve di massimo 3000 battute per il campo Breve descrizione della proposta e massimo 1500 battute per ognuno dei restanti campi mostrati.

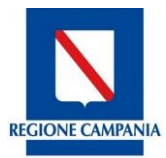

Successivamente, per consolidare i dati censiti, l'utente deve cliccare il pulsante blu **Salva**, posto in basso a destra della pagina, per proseguire nella compilazione della istanza; altrimenti **Indietro**.

### <span id="page-16-0"></span>**4.3.3 Dichiarazioni**

Nel tab **Dichiarazioni**, della sezione **Proposta,** il sistema mostra, dapprima, la seguente dicitura:

A tal fine, consapevole che ai sensi degli artt. 75 e 76 del D.P.R. 445/2000, in caso di false dichiarazioni accertate dall' amministrazione procedente verranno applicate le sanzioni penali previste e la decadenza dal beneficio ottenuto sulla base della dichiarazione non veritiera,

#### **DICHIARA ESPRESSAMENTE**

Successivamente, l'applicativo restituisce un elenco con tutte le dichiarazioni che l'utente dovrà **obbligatoriamente** selezionare per procedere con la compilazione:

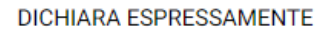

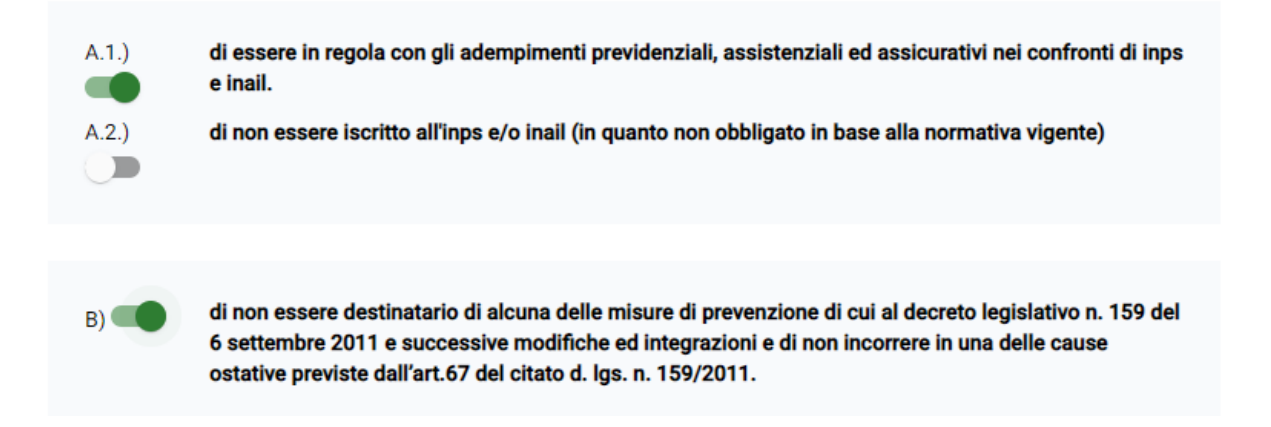

In particolare, le dichiarazioni alle lettere **A1** e **A2** sono mutualmente esclusive (sarà possibile selezionare solo una delle due).

A seguire, il sistema presenterà la dicitura:

#### **SI IMPEGNA**

E successivamente restituirà un elenco con ulteriori dichiarazioni che l'utente dovrà **obbligatoriamente** selezionare per procedere con la compilazione:

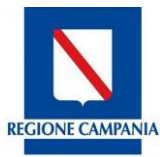

#### SI IMPEGNA

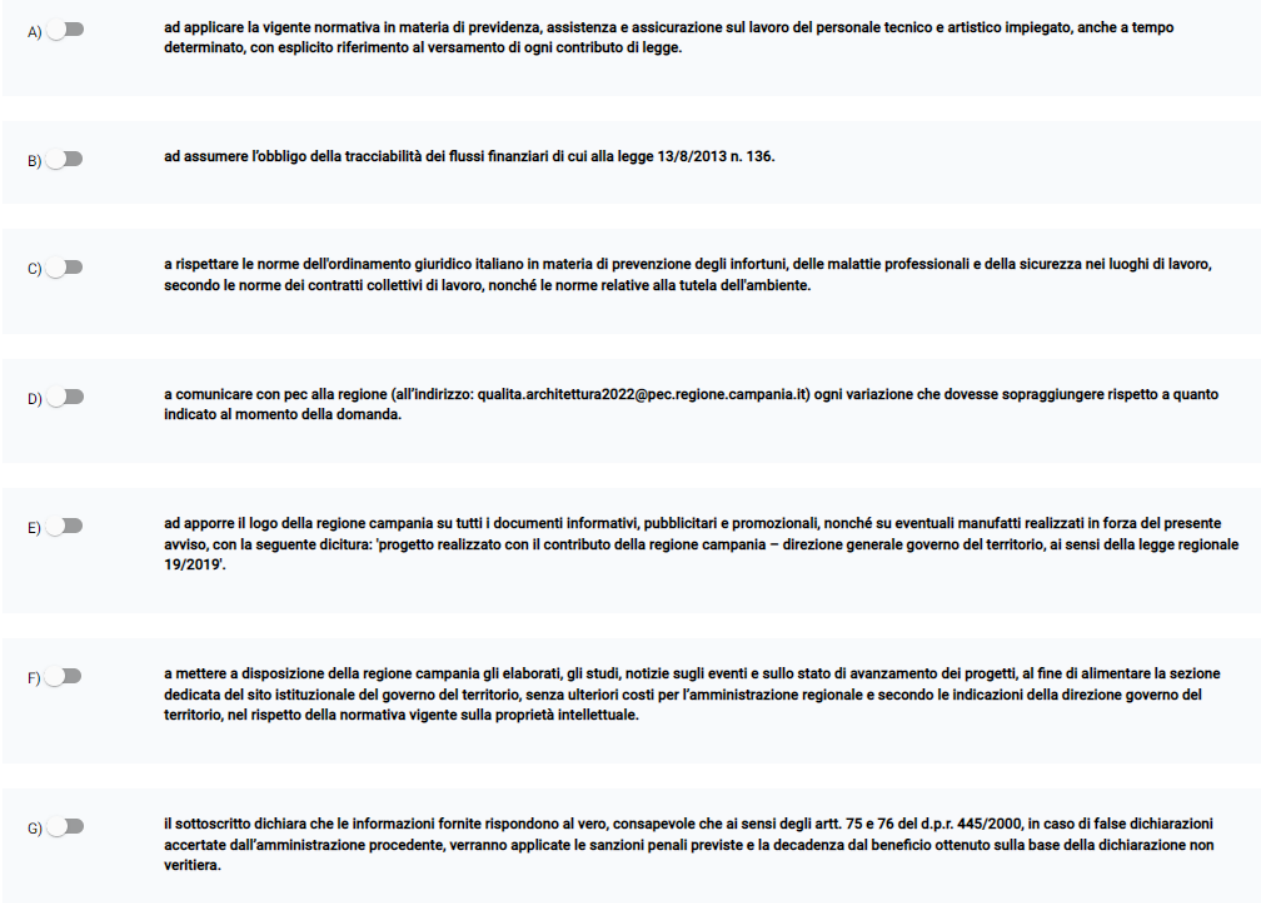

Inoltre, qualora l'utente abbia selezionato la Linea 2, si aggiungerà in coda alle dichiarazioni quest'ulteriore dichiarazione:

 $\begin{picture}(20,20) \put(0,0){\line(1,0){10}} \put(15,0){\line(1,0){10}} \put(15,0){\line(1,0){10}} \put(15,0){\line(1,0){10}} \put(15,0){\line(1,0){10}} \put(15,0){\line(1,0){10}} \put(15,0){\line(1,0){10}} \put(15,0){\line(1,0){10}} \put(15,0){\line(1,0){10}} \put(15,0){\line(1,0){10}} \put(15,0){\line(1,0){10}} \put(15,0){\line(1$ il sottoscritto dichiara espressamente la disponibilità ad entrare a far parte di una rete regionale degli archivi di architettura moderna e contemporanea, secondo le specifiche tecniche che saranno successivamente comunicate dalla regione campania.

Se invece l'utente ha precedentemente selezionato la Linea 4, si aggiungerà in coda alle dichiarazioni quest'ulteriore dichiarazione:

il sottoscritto dichiara espressamente l'impegno a mettere a disposizione della regione campania tutti i risultati dei concorsi, comprendenti gli elaborati e le  $\mathbf{D}$ valutazioni finali relative ai progetti in gara, per consentire la predisposizione di un archivio digitalizzato e un monitoraggio di tutti i concorsi di idee, progettazione e opera prima.

Infine, per consolidare i dati censiti, l'utente deve cliccare il pulsante blu **Salva**, posto in basso a destra della pagina, al fine di proseguire nella compilazione della proposta; altrimenti **Indietro**.

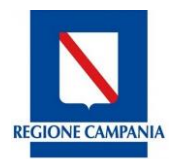

### <span id="page-18-0"></span>**4.3 Allegati**

Nel tab **Allegati**, l'utente inserisce gli eventuali allegati alla proposta richiesti, negli opportuni slot documentali. Gli allegati non dovranno superare i 5Mb e saranno accettate le seguenti estensioni: Jpeg, pdf, png, p7m, doc, docx, xls e xlsx. In particolare, saranno presenti i seguenti slot:

- **Delibera di approvazione del progetto** → tale documento è da caricare obbligatoriamente per i soggetti pubblici.
- **Atto costitutivo dell'ente** → tale documento è da caricare obbligatoriamente per i soggetti privati.
- **Statuto aggiornato dell'ente** → tale documento è da caricare obbligatoriamente per i soggetti privati.

Nello specifico, qualora l'utente inserisca un documento nello slot **Delibera di approvazione del progetto**, egli non potrà inserire documenti nei campi **Atto costitutivo dell'ente** e **Statuto aggiornato dell'ente**. Qualora invece inserisca un documento in uno dei campi **Atto costitutivo dell'ente** o **Statuto aggiornato dell'ente** egli è obbligato ad inserire un documento nell'altro campo (**Atto costitutivo dell'ente** o **Statuto aggiornato dell'ente)** e non può inserire documenti nel campo **Delibera di approvazione del progetto**.

- **Piano di gestione che dimostri la sostenibilità economica almeno triennale dell'iniziativa, con l'indicazione delle risorse disponibili per il funzionamento ordinario della struttura** → tale slot documentale è presente solo nel caso in cui sia stata selezionata la **Linea 3** nel campo **Linea di intervento** del tab **Proposta**.
- **Preventivo dei costi e piano finanziario →** documento da caricare obbligatoriamente. In particolare, il file **Preventivo dei costi e piano finanziario** sarà scaricabile dalla piattaforma mediante un apposito tasto funzionale **Scarica modulo** posto accanto al campo documentale e sarà possibile reinserirlo solo dopo aver effettuato preventivamente il download del documento;
- **Delega del Legale rappresentante al soggetto che effettua l'accesso** → tale slot documentale è presente solo nel caso in cui sia stato indicato di essere il referente della proposta nella sezione **Ruolo**.
- **Copia del documento di riconoscimento del legale rappresentante in corso di validità**  $\rightarrow$  tale slot documentale è presente solo nel caso in cui sia stato indicato di essere il referente della proposta nella sezione **Ruolo.**